## **How to Install and Uninstall Gihosoft Mobile Transfer?**

# **Part 1. How to Install Gihosoft Mobile Transfer on Computer?**

### **1. Install Gihosoft Mobile Transfer on Windows**

A. Download the Windows version which is of extension ".exe" from our website.

B. Then double click it to follow the setup instructions to install the software on your PC.

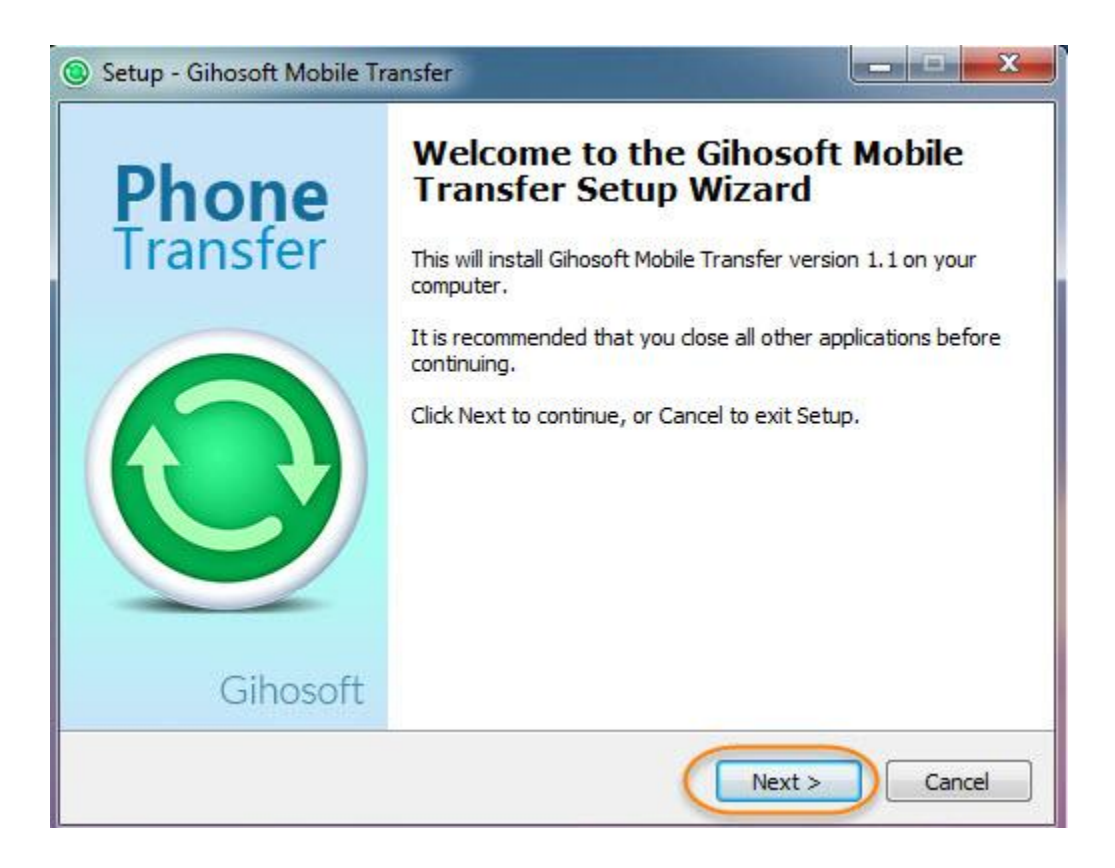

#### **2. Install Gihosoft Mobile Transfer on Mac**

- A. Download the Mac version which is of extension ".pkg" from our website.
- B. Drag the file to Applications to install it on your Mac.

# **Part 2. How to Uninstall Gihosoft Mobile Transfer on Computer?**

**1. Uninstall Gihosoft Mobile Transfer on Windows**

There are two methods to uninstall it from your Windows PC:

Method 1: Click "**Start**" which is on bottom left, click "**All Programs**", naviagte to Gihosoft Mobile Transfer, click it to open its drop-down menu, hit "Uninstall Gihosoft Mobile Transfer". Method 2: click "**Start**" -> "**Control Panel**" -> "**Programs and Features**" -> Gihosoft Mobile Transfer -> right click it -> "Uninstall".

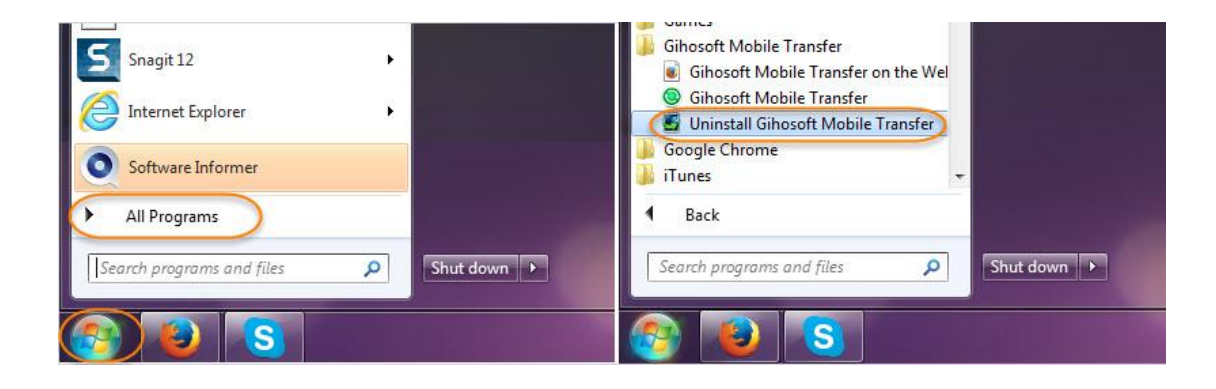

### **2. Uninstall Gihosoft Mobile Transfer on Mac**

Please go to "Applications", find the software and drag it to trash.